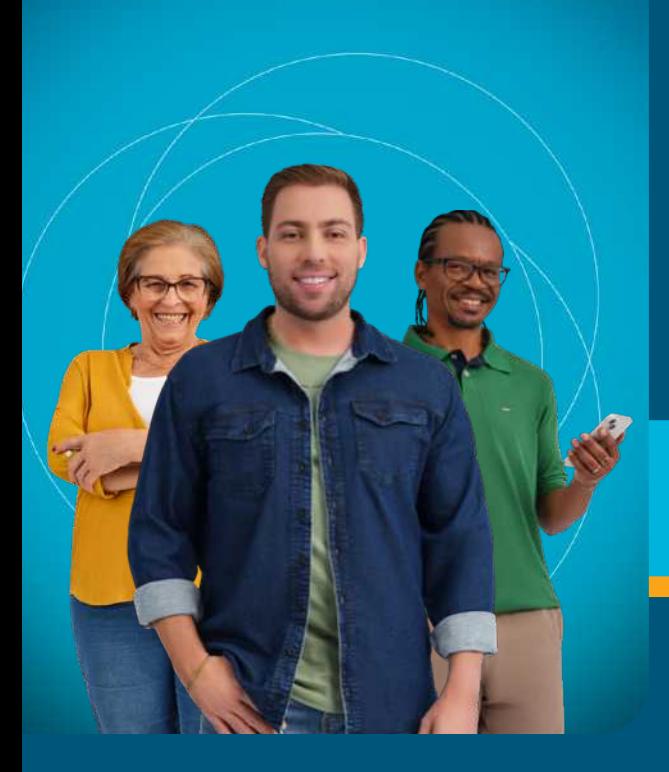

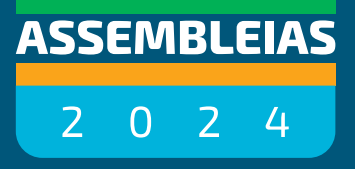

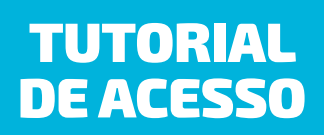

# Confira algumas dicas:

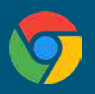

Dê preferência ao navegador **Google Chrome** e não acesse em guia anônima, pois o sistema não funcionará.

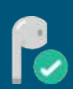

Para uma melhor experiência, utilize **fones de ouvido** durante a transmissão.

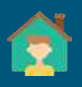

Caso tenha mais pessoas na sua casa assistindo a Assembleia, cada pessoa precisa acessar a transmissão de um **equipamento diferente** para que possamos validar as presenças e votos.

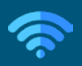

Caso ocorra uma desconexão no seu evento, **aguarde** por alguns instantes até reestabelecer.

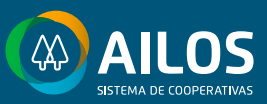

<span id="page-1-0"></span>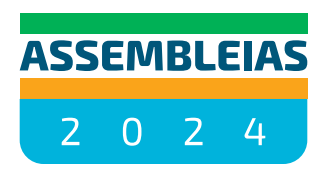

## **MENU**

**Clique nos botões para interagir**

ACESSO PARA COOPERADOS

SALA DE TRANSMISSÃO DA ASSEMBLEIA

SISTEMA DE VOTAÇÃO | COMPUTADOR

SISTEMA DE VOTAÇÃO | CELULAR

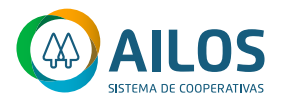

**MENU**

### ACESSO PARA COOPERADOS

**1.** A primeira coisa a fazer é acessar CLIQUE NESTE BOTAO o site **assembleias.ailos.coop.br.** PARA ACESSAR CCCARDI ELA AILOS **Chegnu** a hora de vo AILOS Chegou a hora de votar. nce aiuda a d  $\Omega$ 

**2.** Selecione a sua **cooperativa** e preencha as informações solicitadas.

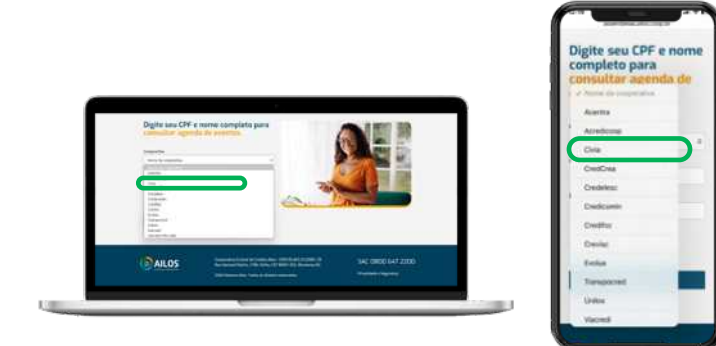

#### **3.** Confira as possibilidades de participação e **faça a sua inscrição.**

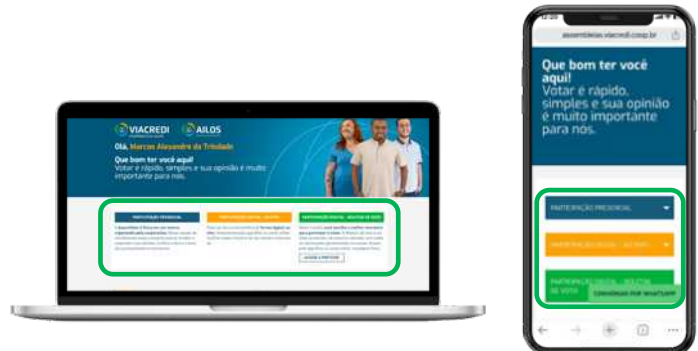

**4.** No dia e horário da sua Assembleia Digital, acesse o App Ailos ou a Conta Online, clique em **Assembleias**, que você será redirecionado para a plataforma de transmissão.

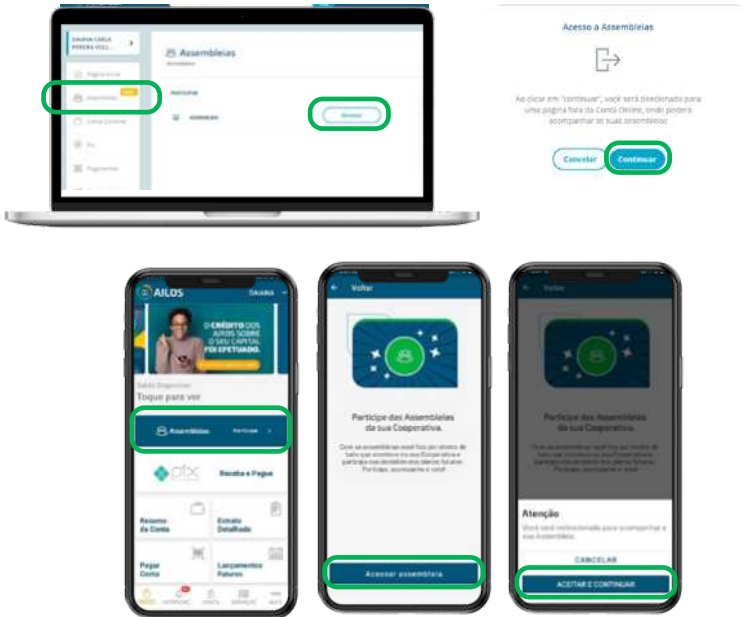

**5.** Você será direcionado a uma tela igual a essa. Aqui serão exibidas as salas dos eventos do dia. Clique para acessar o evento.

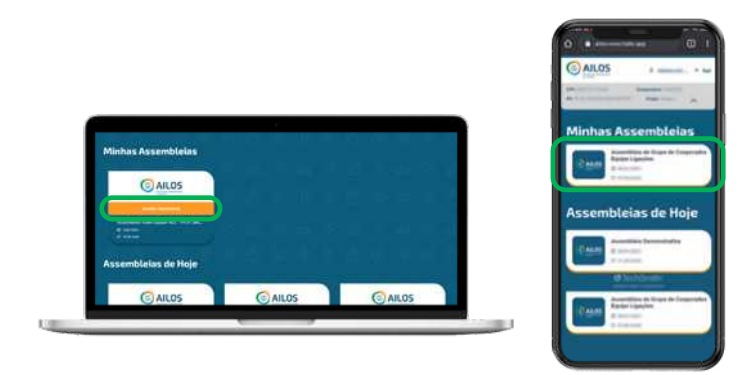

**6.** Se você tiver alguma empresa atrelada ao seu CPF, o sistema irá solicitar que identifique qual empresa quer representar neste evento. É possível marcar mais de uma opção. Depois, clique em "**Continuar**".

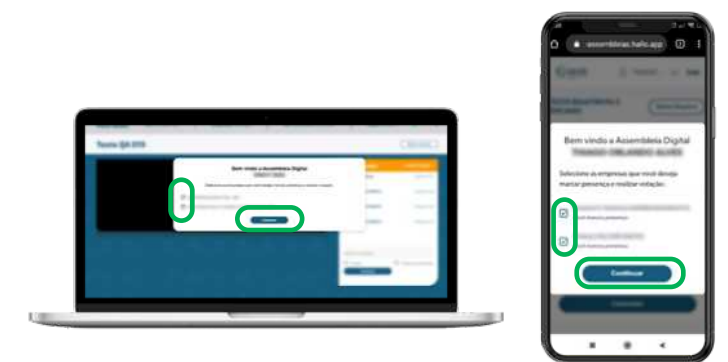

#### **7.** Ao carregar a tela da Assembleia, aperte no botão "**Play**" e aguarde o início da transmissão.

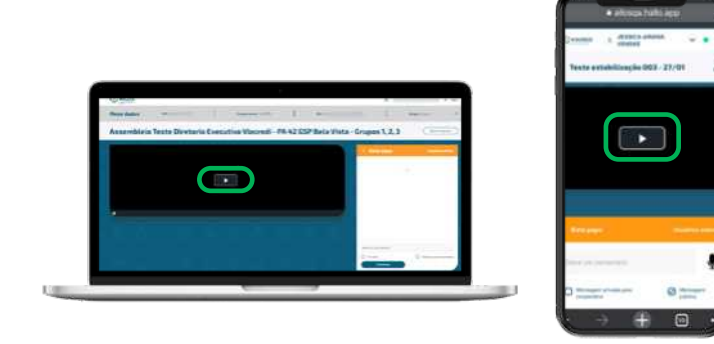

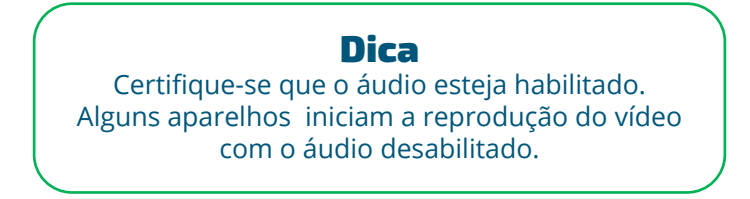

## SALA DE TRANSMISSÃO DA ASSEMBLEIA

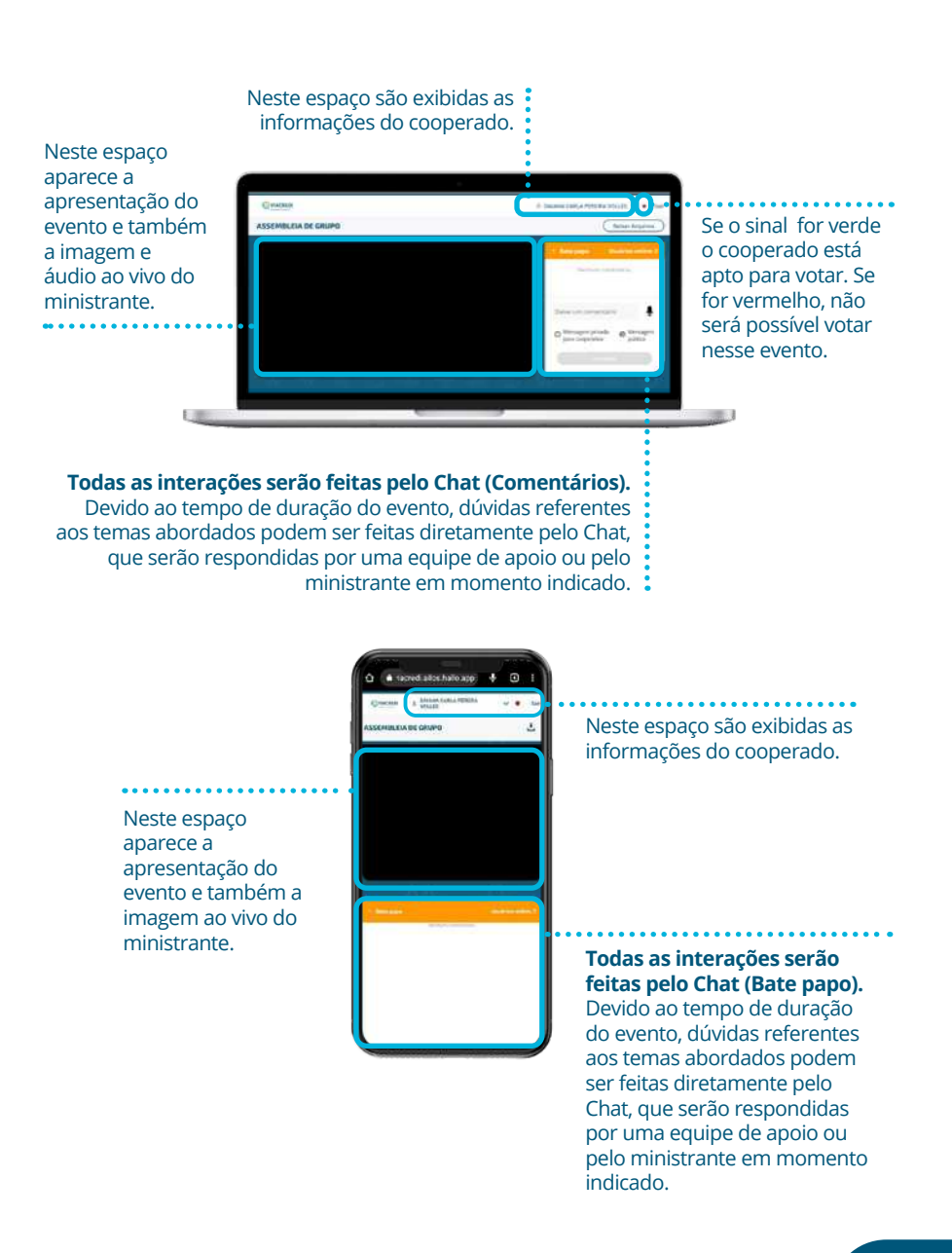

### **SISTEMA DE VOTAÇÃO | Computador**

O Ministrante será o responsável por liberar a **votação**. Assim que o fizer, o item a ser votado aparecerá no rodapé da transmissão.

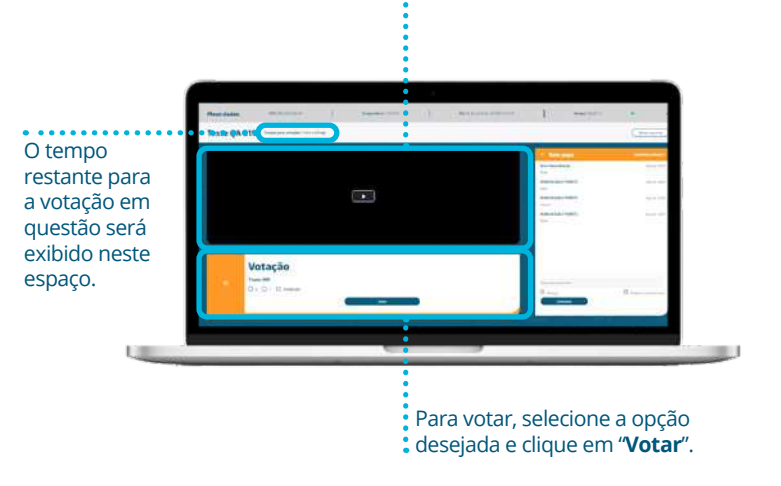

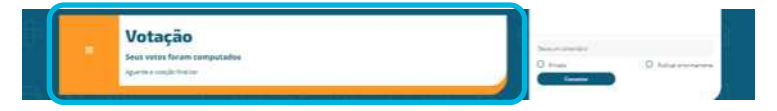

#### Após votar no item em questão, o sistema apresentará a mensagem "**Voto Computado**".

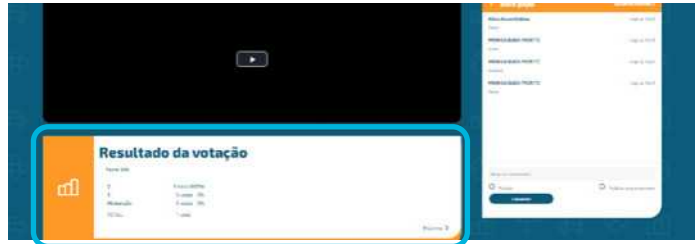

A **exibição dos resultados** da votação do item em questão será exibida no rodapé da tela após o término da votação, logo que o Ministrante autorizar.

## SISTEMA DE VOTAÇÃO | Celular

O tempo restante para a votação em questão será exibido neste espaço.

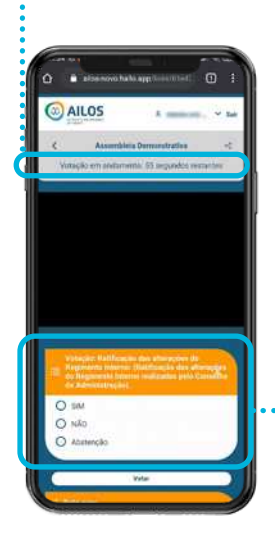

O Ministrante será o responsável por liberar a **votação**. Assim que o fizer, o item a ser votado aparecerá no rodapé da transmissão. Para votar, selecione a opção desejada e clique em "**Votar**".

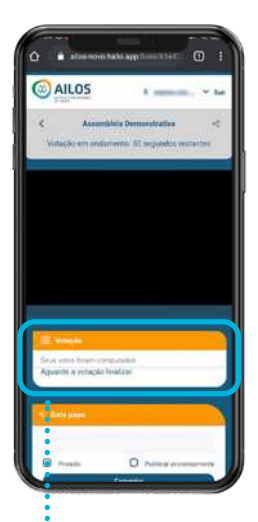

Após votar no item em questão, o sistema apresentará a mensagem "**Voto Computado**".

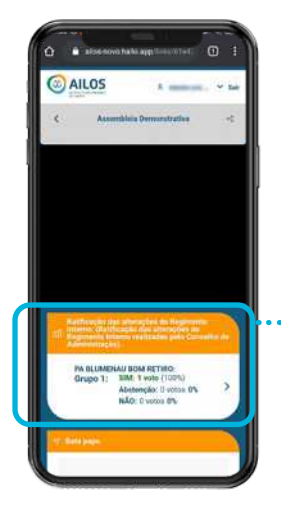

A **exibição dos resultados** da votação do item em questão será exibida na tela após o término da votação, logo que o Ministrante autorizar.

Em caso de dúvidas entre em contato com o **SAC 0800 647 2200**

**assembleias.ailos.coop.br**

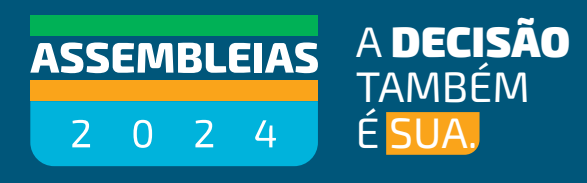

 $49 \oplus 88$ 

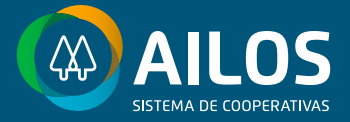